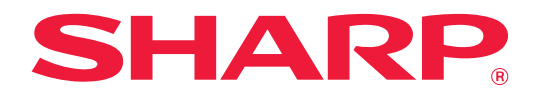

# **Bruger's Manual (Websideindstillinger)**

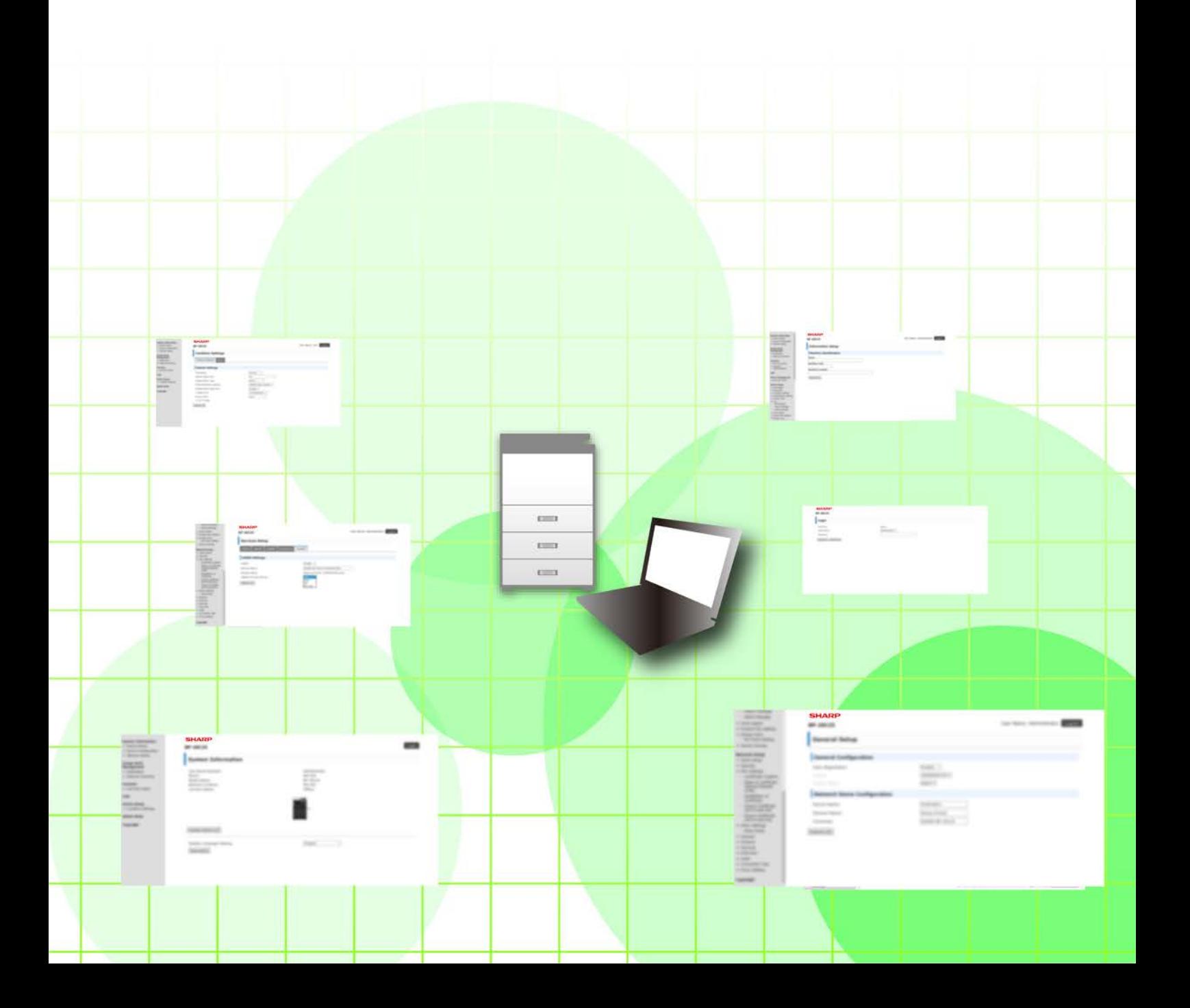

# **INDHOLDSFORTEGNELSE**

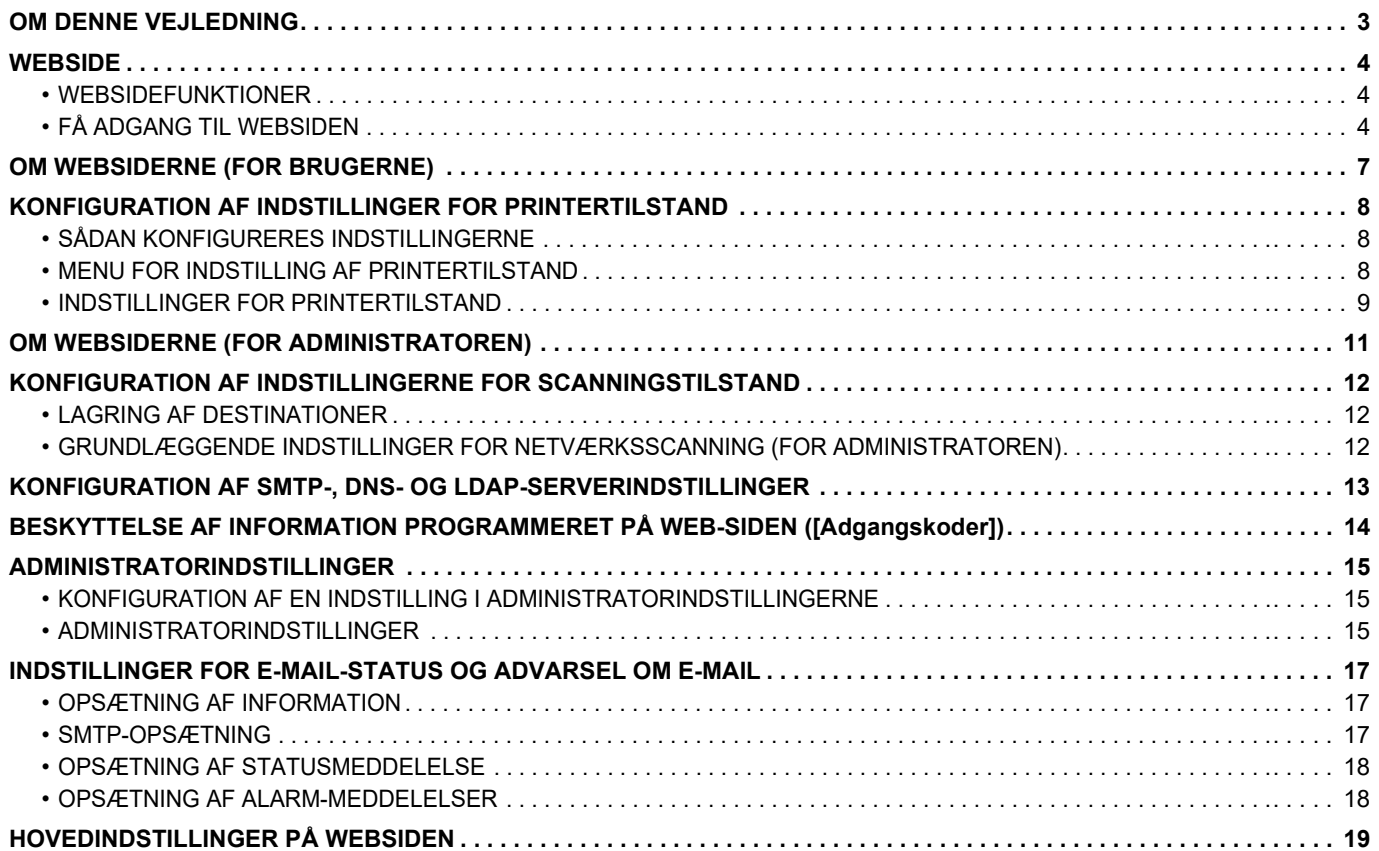

# <span id="page-2-0"></span>**OM DENNE VEJLEDNING**

Denne guide forklarer fremgangsmåderne for konfiguration af maskinindstillingerne fra din computer ved brug af funktionen for websideindstillinger, der findes i maskinen.

#### **Bemærk venligst**

- Denne vejledning forudsætter, at personer, der installerer og anvender dette produkt, har et arbejdskendskab til deres computer og webbrowser.
- For information om styresystemet eller webbrowseren henvises til driftsguiden for styresystemet eller online-hjælpefunktionen.
- Forklaringer om skærme og fremgangsmåder er primært for Internet Explorer®. Skærmene kan variere afhængigt af versionen af operativsystemet eller programmet.
- Hvor der står "xx-xxxx" i denne guide, skal "xx-xxxx" erstattes med navnet på din model.
- Denne vejledning er blevet udarbejdet med stor omhu. Hvis du har kommentarer eller spørgsmål om vejledningen, bedes du kontakte din forhandler eller nærmeste autoriserede servicecenter.
- Dette produkt er gennemprøvet og har gennemgået en grundig kvalitetskontrol. Hvis der alligevel mod vores forventning skulle vise sig at være en defekt eller andre problemer, bedes du kontakte din forhandler eller nærmeste autoriserede servicecenter.
- Bortset fra tilfælde dækket af lovgivningen, er SHARP ikke ansvarlig for fejl, der opstår under brug af produktet eller dets ekstraudstyr, ej heller for fejl, der skyldes ukorrekt betjening af produktet og dets ekstraudstyr, eller andre fejl eller skader, der opstår på grund af brug af produktet.

#### **Advarsel**

- Gengivelse, tilpasning eller oversættelse af indholdet i denne vejledning uden forud skriftlig tilladelse er forbudt, bortset fra hvad der er tilladt ifølge lovgivning om kopiering.
- Alle oplysninger indeholdt i denne vejledning kan ændres uden forudgående varsel.

#### **Illustrationer, betjeningspanel, display og websider i denne guide**

De perifere enheder er som regel ekstraudstyr, men nogle modeller inkluderer visse perifere enheder som standardudstyr.

For nogle funktioner og fremgangsmåder forudsætter forklaringerne, at der er installeret andre enheder end de ovenfor nævnte.

Det afhænger af indholdet, modellen og hvilke perifere enheder der er installeret, om dette kan anvendes. Der henvises til Bruger's Manual for flere oplysninger.

- Displayets skærme, meddelelser og tastnavne, der er vist i denne manual, kan være forskellige fra dem, der faktisk er på maskinen på grund af produktforbedringer.
- Displayet, illustrationerne og indstillingsskærmene i denne manual er kun vejledende og kan variere alt efter model, installerede muligheder, indstillinger ændret fra standardtilstanden og land eller region.
- Denne manual antager, at der anvendes en maskine i fuld farve. Nogle af forklaringerne gælder muligvis ikke for en sort-hvid maskine.

# <span id="page-3-0"></span>**WEBSIDE**

## <span id="page-3-1"></span>**WEBSIDEFUNKTIONER**

En webserver til indstillinger er gemt i maskinen.

Når maskinen forbindes til et netværk, kan du få adgang til webserveren i maskinen for at konfigurere en lang række af maskinens indstillinger med din computer.

Med denne funktion kan du konfigurere maskinens indstillinger over netværket uden at skulle gå hen til maskinen. Du kan nemt indtaste dit brugernavn og anden tekst fra din computer.

Du kan også bruge websiden til at konfigurere mere avancerede indstillinger end dem, der findes på maskinen.

• Se Bruger's Manual for flere detaljerede oplysninger omkring maskinens indstillinger.

• Se Bruger's Manual (Gem adressebog) for indstillinger for fax- og e-mail-transmissionsdestination på websiden.

## <span id="page-3-2"></span>**FÅ ADGANG TIL WEBSIDEN**

Dette afsnit forklarer fremgangsmåden til at få adgang til maskinens webside.

### **Understøttede webbrowsere**

De følgende webbrowsere kan anvendes til at få adgang til maskinen:

Internet Explorer: 11 eller højere (Windows®), Microsoft Edge (Windows®)

Firefox (Windows®), Safari (macOS®), Chrome (Windows®): Den nyeste version eller umiddelbart forrige større udgave

### **Få adgang til websiden**

Følg nedenstående trin for at få adgang til websiden.

#### **1 Åbn webbrowseren på din computer.**

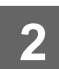

### **2 Indtast maskinens IP-adresse i webbrowserens adressefelt**

- For maskinens IP-adresse, spørg administratoren af maskinen.
- Du kan tjekke IP-adressen på maskinen. "[Hvordan man tjekker maskinens IP-adresse](#page-5-0)"(▶side 6)

#### **● Indtastning af adgangskode**

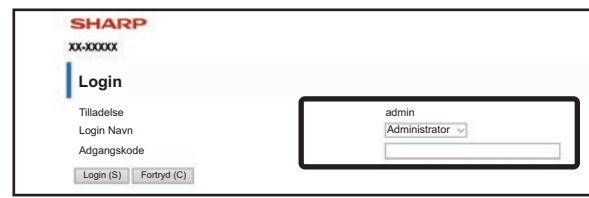

- En skærm til indtastning af adgangskode for brugergodkendelse eller administratorgodkendelse vises, afhængigt af indstillingen. Vælg brugergodkendelse eller administratorgodkendelse, og indtast adgangskoden.
- Du kan sætte loginnavnet til "Administrator" og indtaste administratoradgangskoden for at logge på websiden. Hvis du er logget på websiden med administratorrettigheder, vil skærmen til indtastning af adgangskoden ikke vises, når du klikker på andre punkter, der kræver administratorrettigheder (indtil du logger ud).

#### <span id="page-5-0"></span>**Hvordan man tjekker maskinens IP-adresse**

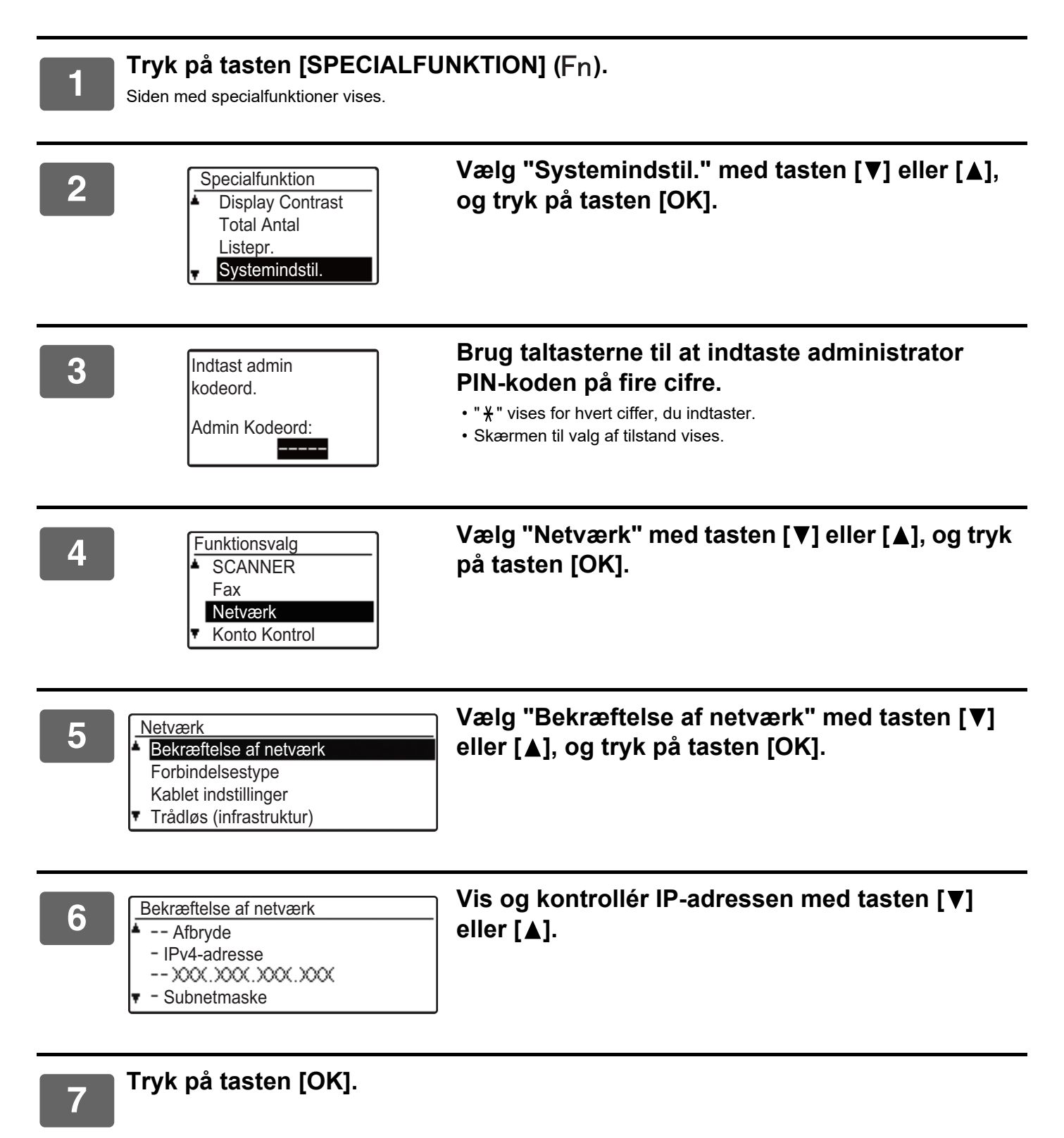

# <span id="page-6-0"></span>**OM WEBSIDERNE (FOR BRUGERNE)**

Typiske elementer, der er indstillet ved brug af websideindstillingerne, bliver beskrevet her.

Når du får adgang til webserveren, der er indlejret i maskinen, og opretter forbindelse på normal vis, vises følgende skærm (brugerskærm) i webbrowseren.

En menu vises i rammen i venstre side af skærmen. Klik på et element, som du ønsker at indstille eller indtaste, og der vises en indstillings-/indtastningsskærm i rammen i højre side.

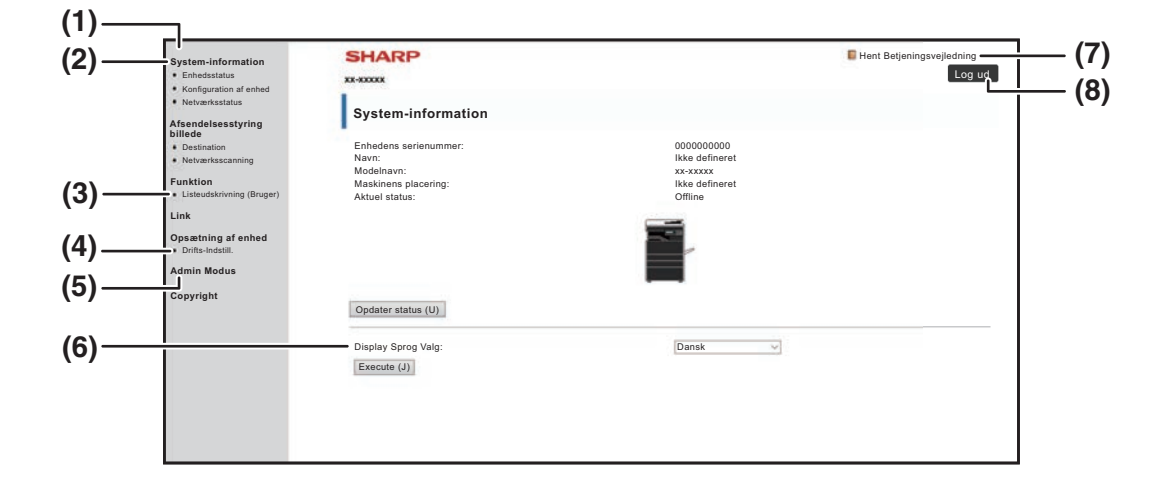

#### **(1) Menubillede**

Klik på en indstilling i menuen for at konfigurere den.

#### **(2) System-information**

Viser maskinens aktuelle status og modelnavn. Enhedsstatus

• Enhedsstatus

Viser aktuel status for maskinen, papirbakkerne, udbakkerne, toner og andre forsyninger samt sideoptælling.

"Løbet tør for papir" og andre advarsler vises med rødt. Konfiguration af enhed

- Konfiguration af enhed Viser de installerede indstillinger. Netværksstatus
- Netværksstatus Viser status for netværk. Information om "GENERELT"

og "TCP/IP" vises på de respektive sider.

#### **(3) Listeudskrivning (Bruger)**

Du kan udskrive de forskellige indstillinger, du har valgt.

#### **(4) Drifts-Indstill.**

Konfigurér grundlæggende printerindstillinger og indstillinger af printersprog.

► [KONFIGURATION AF INDSTILLINGER FOR](#page-7-0)  [PRINTERTILSTAND \(side 8\)](#page-7-0)

#### **(5) Admin Modus**

Hvis du ønsker at åbne websiderne for administrator, skal du klikke her. Indstil loginnavnet til "Administrator", og indtast administratoradgangskoden på skærmen for indtastning af adgangskode.

- ► [OM WEBSIDERNE \(FOR ADMINISTRATOREN\)](#page-10-0) [\(side 11\)](#page-10-0)
- **BESKYTTELSE AF INFORMATION** [PROGRAMMERET PÅ WEB-SIDEN](#page-13-0)  [\(\[Adgangskoder\]\) \(side 14\)](#page-13-0)
- **(6) Display Sprog Valg**

Vælg den ønskede sprogindstilling i rullemenuen.

#### **(7) Hent Betjeningsvejledning**

Viser siden til downloading af betjeningsvejledningen.

#### **(8) [Login/Log ud]**

**[Login]**

Klik for at logge ind på websiden.

#### **[Log ud]**

Når du har færdiggjort alle indstillinger på websiderne, klik her for at logge ud og lukke webbrowseren.

## <span id="page-7-0"></span>**KONFIGURATION AF INDSTILLINGER FOR PRINTERTILSTAND**

Indstillingerne for printertilstand gør det muligt at konfigurere de grundlæggende printerindstillinger. Følgende punkter kan indstilles:

• ["Standard- indstillinger" ►side 9:](#page-8-2) Grundlæggende indstillinger, der primært anvendes, når der ikke anvendes printer-driver.

Ø

• "PCL-indstillinger" [►side 10:](#page-9-0) Indstilling af PCL-symbol, skrifttype, linjefremføringskode og andre indstillinger.

Når der anvendes printer-driver, og de samme indstillinger konfigureres både i printer-driveren og på ovenstående skærmbilleder, tilsidesætter indstillingerne konfigureret i printer-driveren indstillingerne på ovenstående skærmbilleder. Hvis en indstilling er tilgængelig i printer-driveren, skal du konfigurere den med printer-driveren.

## <span id="page-7-1"></span>**SÅDAN KONFIGURERES INDSTILLINGERNE**

Klik på [Drifts-Indstill.] i menubilledet for at få vist skærmen Drifts-Indstill.

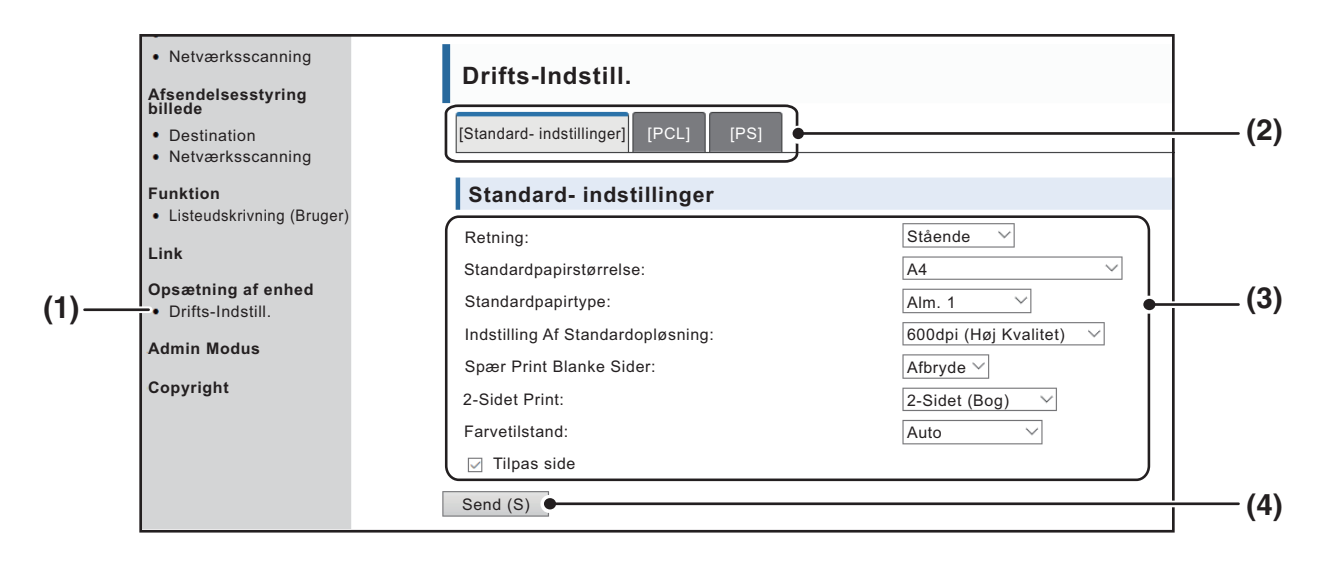

#### **(1) Drifts-Indstill.**

Dette viser siden for konfiguration af indstillingerne for printertilstand.

#### **(2) Standard- indstillinger/ PCL/PS**

Vælg typen af tilstandsindstilling, du ønsker at konfigurere.

#### **(3) Indstillinger**

Standard fabriksindstillingerne vises. Du kan ændre indstillingerne som ønsket ved at vælge i rullelister.

► [INDSTILLINGER FOR PRINTERTILSTAND \(side 9\)](#page-8-1)

#### **(4) Send**

Klik for at lagre indstillingerne for web-sider i maskinen.

## <span id="page-8-0"></span>**MENU FOR INDSTILLING AF PRINTERTILSTAND**

#### **Drifts-Indstill.**

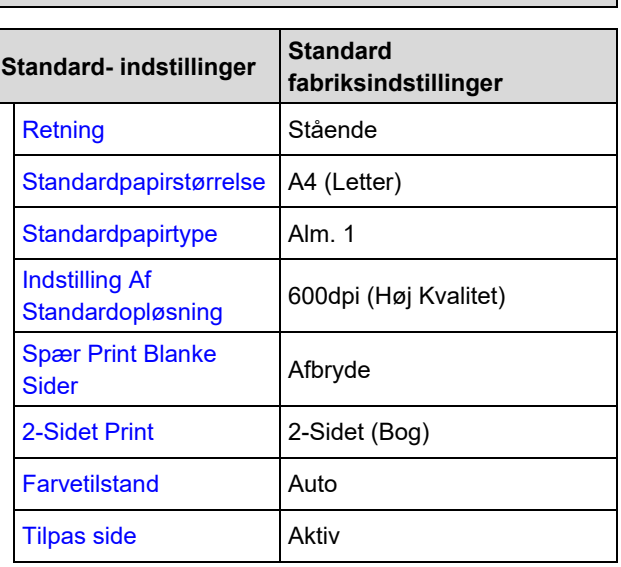

**Drifts-Indstill.**

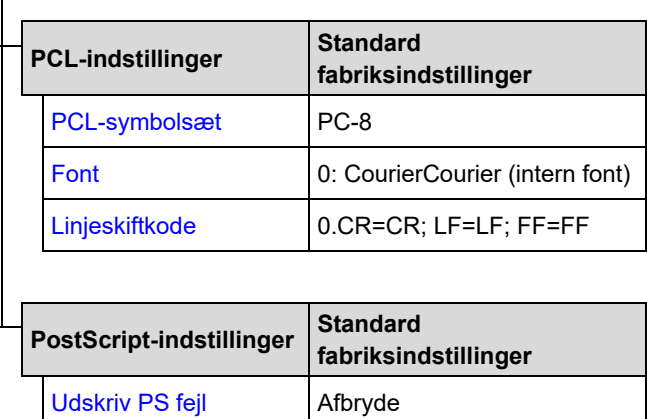

## <span id="page-8-1"></span>**INDSTILLINGER FOR PRINTERTILSTAND**

Standard fabriksindstillinger angives med fed.

### <span id="page-8-2"></span>**Standard- indstillinger**

<span id="page-8-7"></span><span id="page-8-6"></span><span id="page-8-5"></span><span id="page-8-4"></span><span id="page-8-3"></span>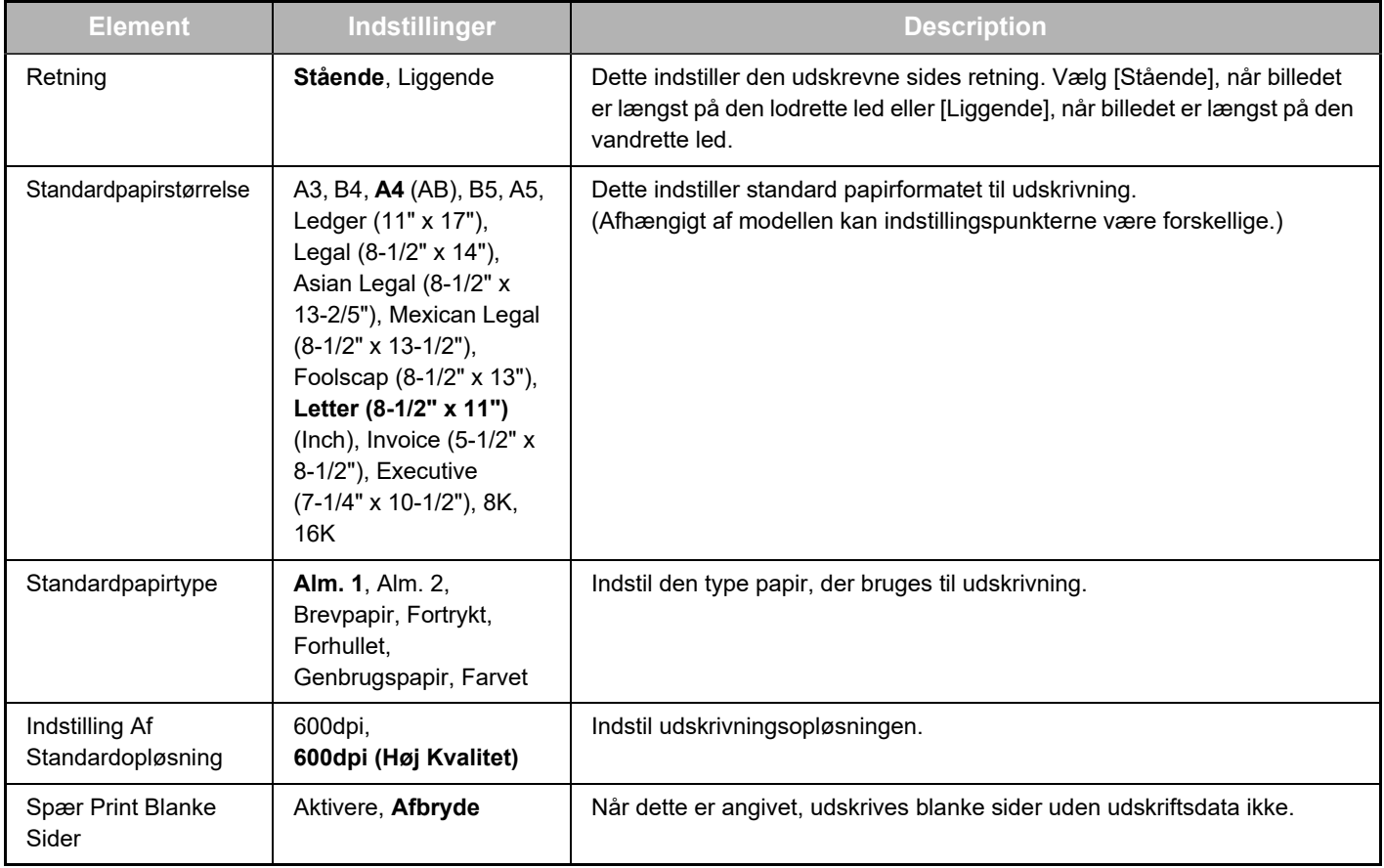

<span id="page-9-1"></span>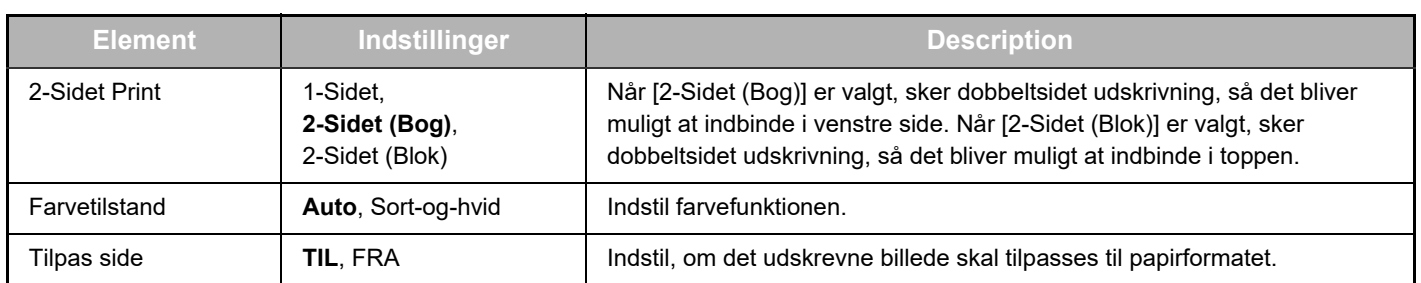

### <span id="page-9-3"></span><span id="page-9-2"></span><span id="page-9-0"></span>**PCL-indstillinger**

<span id="page-9-6"></span><span id="page-9-5"></span><span id="page-9-4"></span>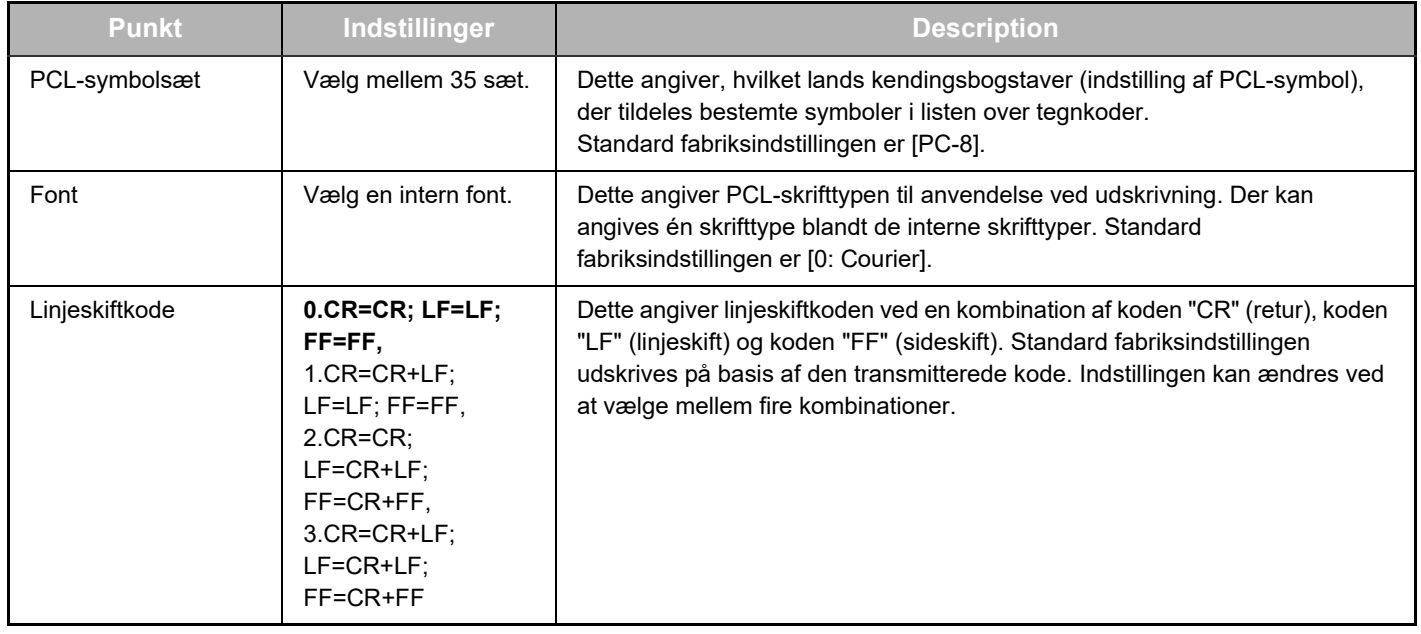

### **PostScript-indstillinger**

<span id="page-9-7"></span>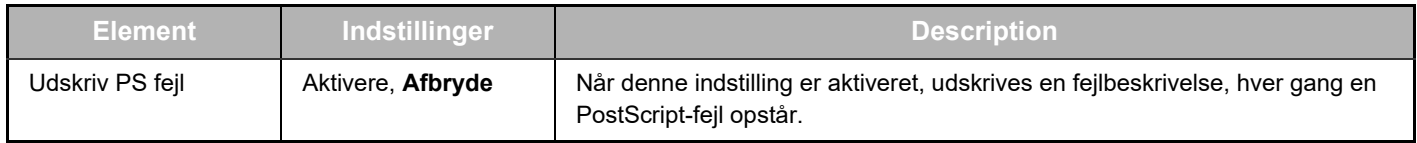

# <span id="page-10-0"></span>**OM WEBSIDERNE (FOR ADMINISTRATOREN)**

Ud over menuerne, der vises for brugere, vises der på administratordelen af web-siderne andre menuer, der kun kan anvendes af administratoren.

Der vises et menubillede til venstre på siden. Når du klikker på et punkt i menuen, vises en skærm i det højre billede, så du kan konfigurere indstillingerne for det pågældende punkt. Her beskrives indstillingerne, der kun kan konfigureres af administratoren.

#### **Opsætning af enhed**

- **(1) (2)**  $\bullet$  Information  $\overline{\phantom{a}}$ • Adgangskoder -
- Drifts-Indstill.
- Administratorindstillinger
- Brugerdefinerede links
- Brugerdefinerede links
	- SMTP Setup
	- **(4)** Statusmeddelelse
- **(5)** Alarmmeddelelse
- Justering af ur
- Produktnøgleindstilling
- **•** Energisparefunktion • Indstilling af økoscanning
- Enhedskloning

#### **Netværksindstilling**

- Hurtig opsætning
- Sikkerhed -
- SSL Indstillinger
	- Certifikat Oprettelse
	- Opret Certificate Signing Request(CSR)
	- Installering af Certifikat
	- Importcertifikat og personlig nøgle
	- Eksportcertifikat og personlig nøgle
- IPsec indstillinger
	- IPsec regler
- **GENERELT**
- Protokol
- **(7)**  $\bullet$  Services  $-$
- **(8)** • Direct Print -
- $\cdot$  LDAP-
- **•** Forbindelsestest
- Proxy Indstilling

#### **Copyright**

#### **(1) Information**

Konfigurér maskinens ID-oplysninger for funktionen Status & advarsel om e-mail.

► [OPSÆTNING AF INFORMATION \(side 17\)](#page-16-1)

#### **(2) Adgangskoder**

For at beskytte web-siden kan systemadministratoren oprette adgangskoder. Indtast en adgangskode, du vil oprette, og klik på knappen [Send].

Der kan indstilles en adgangskode for administratoren og en til brugerne.

► [BESKYTTELSE AF INFORMATION PROGRAMMERET](#page-13-0)  [PÅ WEB-SIDEN \(\[Adgangskoder\]\) \(side 14\)](#page-13-0)

#### **(3) Administratorindstillinger**

Ændringer af indstillinger kan forbydes, og indstillinger for grænseflade kan konfigureres.

► [ADMINISTRATORINDSTILLINGER \(side 15\)](#page-14-0)

#### **(4) Statusmeddelelse**

Konfigurér de nødvendige parametre for afsendelse af statusmeddelelser som destinationsadresser og tidsplaner. ► [OPSÆTNING AF STATUSMEDDELELSE \(side 18\)](#page-17-0)

#### **(5) Alarmmeddelelse**

Gem destinationsadresser for alarm-meddelelser.

► [OPSÆTNING AF ALARM-MEDDELELSER \(side 18\)](#page-17-1)

#### **(6) Sikkerhed**

**(6)**

**(9)**

**(3)**

Ubrugte porte kan deaktiveres for større sikkerhed, og der kan ændres portnumre.

#### **(7) Services**

Konfigurer oplysningerne angående e-mailen, DNS, SNMP, Kerberos og mDNS systemet. Se [SMTP-OPSÆTNING \(side](#page-16-2)  [17\)](#page-16-2) for indstillinger for e-mail.

#### **(8) Direct Print**

Konfigurer indstillinger for LPD, Raw, WSD og FTP udskrift.

#### **(9) LDAP**

Konfigurér indstillingerne for LDAP.

# <span id="page-11-0"></span>**KONFIGURATION AF INDSTILLINGERNE FOR SCANNINGSTILSTAND**

## <span id="page-11-1"></span>**LAGRING AF DESTINATIONER**

For at lagre scanningsdestinationer klikkes på [Destination] i menurammen på websiden. Denne skærm kan også bruges til at rette eller slette lagrede destinationer.

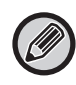

Se Bruger's Manual (Gem adressebog) for indstillinger for transmissionsdestination.

### <span id="page-11-2"></span>**GRUNDLÆGGENDE INDSTILLINGER FOR NETVÆRKSSCANNING (FOR ADMINISTRATOREN)**

Brug af funktionen Netværksscanning kræver indstillinger fra websiden.

Klik på menubilledet, og konfigurér de nødvendige indstillinger. Der kræves adgangskode for at få adgang til dette skærmbillede.

Disse indstillinger bør kun konfigureres af netværksadministratoren.

• Netværksscanning

ĥЯ

**Funktion** 

# **11 Afsendelsesstyring Klik på [Netværksscanning] på menubilledet.**<br> **11 Desember 11 Desetningssiden for netværksscanning vises.**<br>
11 Destination

Opsætningssiden for netværksscanning vises.

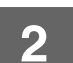

### **2 Vælg scannerfunktionen.**

I feltet "Aktiver scannerlevering til:" skal du klikke på afkrydsningsfeltet, så der vises en markering i den.

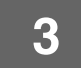

### **3 Vælg metode for tildeling af filnavn til et scannet billede.**

Vælg metode for tildeling af filnavn til et scannet billede. I "Filnavngivning" skal du klikke på de elementer, du ønsker at anvende i filnavnet. "Dato & klokkeslæt" vælges først.

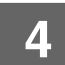

### **4 Klik på [Send].**

Husk at klikke på [Send] for at gemme indstillingerne, når du har indtastet dem.

# <span id="page-12-0"></span>**KONFIGURATION AF SMTP-, DNS- OG LDAP-SERVERINDSTILLINGER**

Fremgangsmåden for brug af [Hurtig opsætning] er forklaret nedenfor. [Hurtig opsætning] bruges til hurtig at konfigurere de indstillinger, der kun er krævet for "SMTP"-, "DNS" OG "LDAP"-servere. Disse indstillinger bliver normalt konfigureret først.

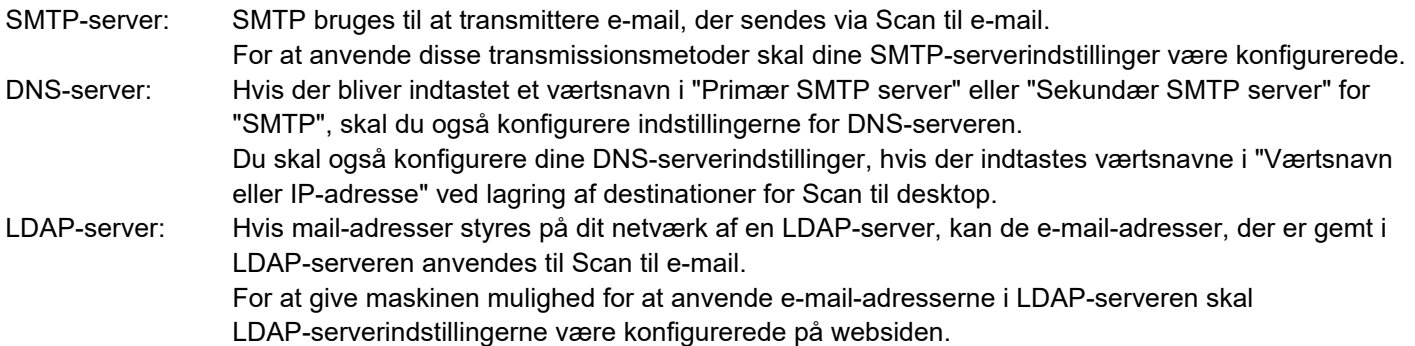

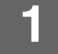

**11 <b>Klik på [Hurtig opsætning] på menubilledet.**<br>• Hurtig <sub>R</sub>psætning

- 
- Sikkerhed
- · SSL Indstillinger
- · Certifikat Oprettelse

**2 Indtast den ønskede information i "SMTP", "DNS" og "LDAP".**

#### **3 Når du har udført alle indtastningerne, klikkes på [Send].**

Indtastningerne bliver gemt.

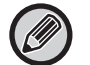

Hvis du har brug for at konfigurere avancerede indstillinger for SMTP-, DNS- og LDAP-servere, følges fremgangsmåden nedenfor.

• Konfiguration af SMTP- og DNS-serverindstillinger

Klik på [Services] i menurammen for at få vist opsætningsskærmen for services. Vælg den ønskede server, og konfigurer derefter de ønskede parametre for denne server.

• Konfiguration af LDAP-serverindstillinger Klik på [LDAP] i menurammen for at få vist opsætningsskærmen for LDAP. Konfigurer de nødvendige parametre.

## <span id="page-13-0"></span>**BESKYTTELSE AF INFORMATION PROGRAMMERET PÅ WEB-SIDEN ([Adgangskoder])**

Adgangskoder kan indstilles (klik på [Adgangskoder] på menubilledet) for at begrænse adgangen til websiden og beskytte indstillingerne.

Administratoren skal ændre adgangskoden fra standard fabriksindstillingen. Administratoren skal også passe på ikke at glemme den nye adgangskode. Næste gang nogen vil forsøge at opnå adgang til web-siderne, skal den nye adgangskode indtastes.

Der kan indstilles en adgangskode for administratoren og en til brugerne.

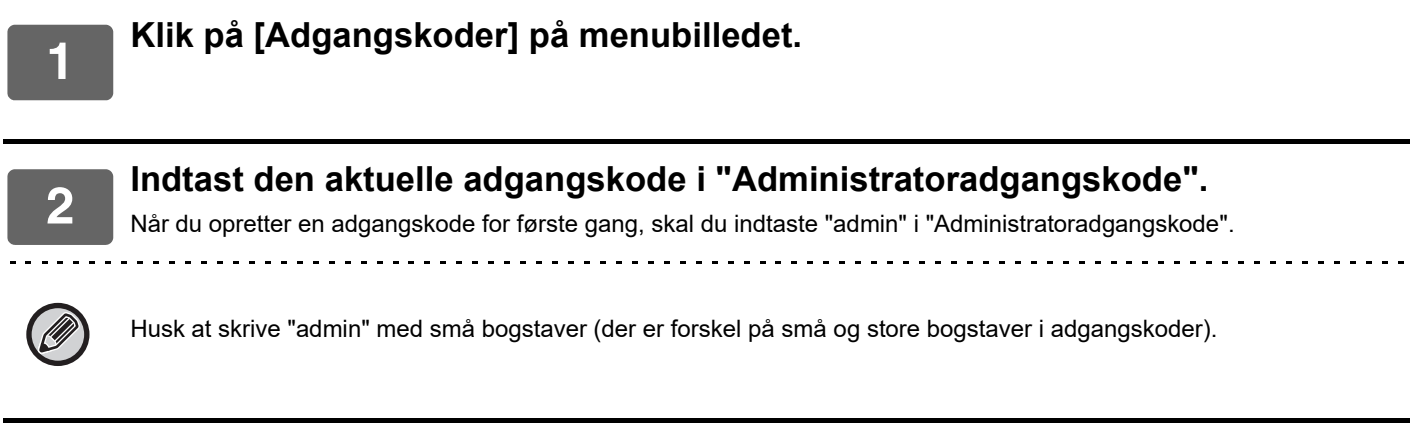

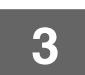

### **3 Indtast adgangskoder i "Bruger Kodeord" og "Administratoradgangskode".**

• Der kan indtastes højst 255 tegn og/eller tal for hver adgangskode (adgangskoder skelner mellem store og små bogstaver).

• Husk at indtaste samme adgangskode i "Bekræft adgangskode", som du gjorde i "Nyt Password".

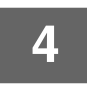

#### **4 Klik på [Send], når du har indtastet alle elementer.**

Den indtastede adgangskode gemmes. Efter indstilling af adgangskode skal du slukke for strømmen til maskinen og tænde igen.

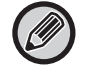

Når du bliver bedt om at indtaste et brugernavn, skal en bruger vælge "Brugere" og en administrator skal vælge "administrator" i "Brugernavn". I "Adgangskode" skal du indtaste den respektive adgangskode til det indtastede loginnavn.

# <span id="page-14-0"></span>**ADMINISTRATORINDSTILLINGER**

Administratorindstillingerne anvendes til at forhindre ændringer af [Drifts-Indstill.] og til at konfigurere indstillingerne for grænseflade.

- • ["Standard- indstillinger":](#page-14-3) Vælg den indstilling, du vil forhindre ændringer af.
- • ["Papirvægt"](#page-15-0): Temperaturen for tonerfiksering styres i overensstemmelse med vægten af det anvendte papir. • ["Interface- Indstillinger":](#page-15-1) Aktiver overvågning af data sendt til netværksporten, og indstil restriktioner.
- <span id="page-14-1"></span>**KONFIGURATION AF EN INDSTILLING I ADMINISTRATORINDSTILLINGERNE**

#### **1 Klik på [Administratorindstillinger] på menubilledet.**

Skærmen "Standard- indstillinger" for [Administratorindstillinger] vises. Gå til trin 3, hvis du vil vælge en indstilling på skærmen "Standard- indstillinger".

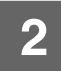

#### **2 Klik på den ønskede indstilling, og foretag et valg for indstillingen på den skærm, der vises.**

Se ["ADMINISTRATORINDSTILLINGER \(side 15\)"](#page-14-2) for beskrivelser af indstillingerne.

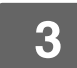

**3 Klik på [Send] for at gemme de indtastede oplysninger.**

## <span id="page-14-2"></span>**ADMINISTRATORINDSTILLINGER**

Når "JA, NEJ " vises i kolonnen "Indstillinger", vælges "JA", når der vises en markering i punktets afkrydsningsfelt, og der vælges "NEJ", når der ikke vises en markering.

### <span id="page-14-3"></span>**Standard- indstillinger**

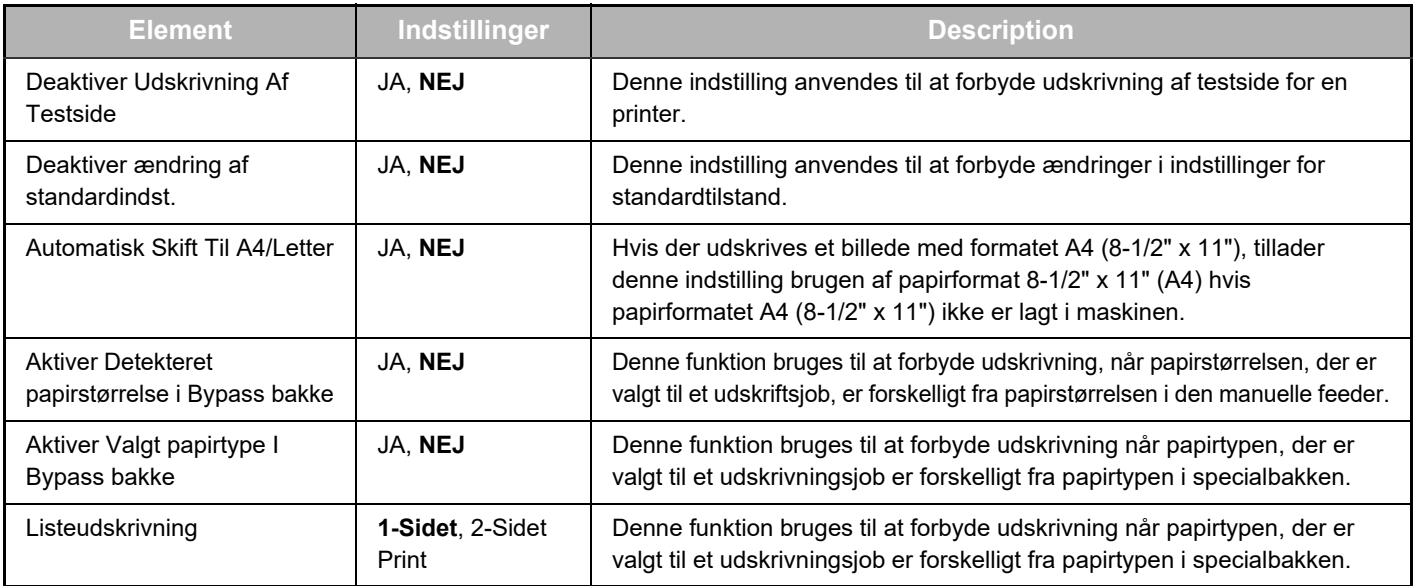

### <span id="page-15-0"></span>**Papirvægt**

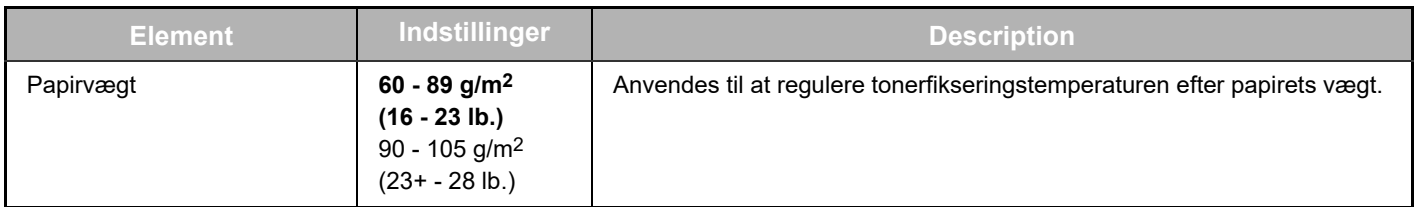

### **Papirtype for automatisk papirvalg**

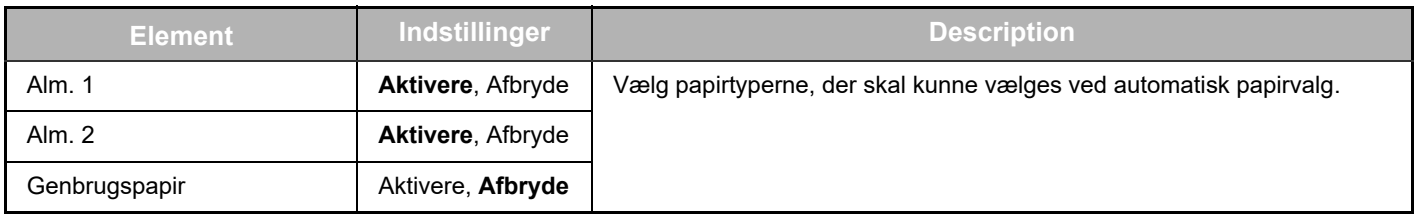

### **Almindeligt papir Indstill.**

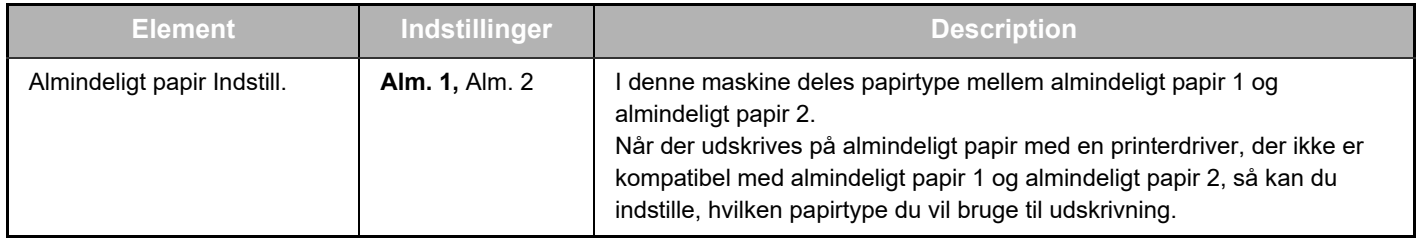

### <span id="page-15-1"></span>**Interface- Indstillinger**

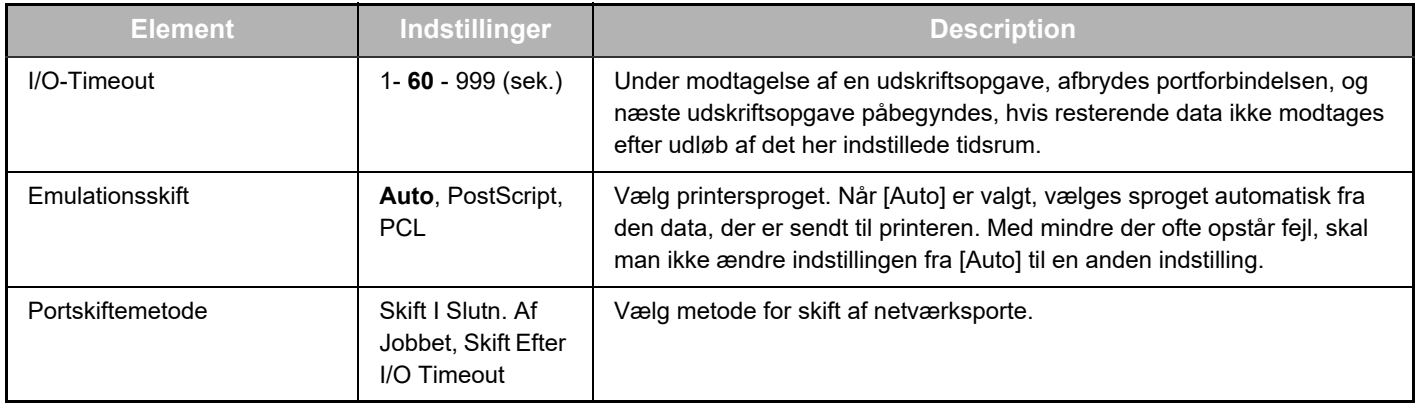

## <span id="page-16-0"></span>**INDSTILLINGER FOR E-MAIL-STATUS OG ADVARSEL OM E-MAIL**

Disse funktioner sender information om maskinanvendelse (udskriftstæller, kopitæller osv.) og fejltilstande (fejlagtigt fremført papir, løbet tør for papir, løbet tør for toner osv.) via e-mail til maskinens administrator eller forhandleren.

## <span id="page-16-1"></span>**OPSÆTNING AF INFORMATION**

Maskinens ID-oplysninger for funktionerne status og advarsels-e-mail konfigureres på skærmbilledet "Informationsopsætning". De indtastede oplysninger inkluderes i meddelelser om status og advarsel om e-mail.

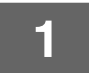

**1 Klik på [Information] på menubilledet.**

Skærmbilledet "Informationsopsætning" vises.

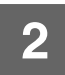

**2 Indtast maskinoplysningerne.**

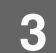

**3 Klik på [Send] for at gemme de indtastede oplysninger.**

## <span id="page-16-2"></span>**SMTP-OPSÆTNING**

Funktionerne for status og advarsels-e-mail anvender SMTP (Simple Mail Transport Protocol) til at sende e-mail. Følgende procedure anvendes til opsætning af e-mail-miljøet. Dette skal gøres af systemadministratoren eller en anden person med kendskab til netværket.

#### **1 Klik på [SMTP Setup] på menubilledet.**

Skærmbilledet "SMTP SetupInformationsopsætning" vises.

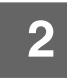

**2 Indtast oplysninger om SMTP server-miljøet brugt til e-mail-status og e-mail-alarmer.**

**3 Klik på [Send] for at gemme de indtastede oplysninger.**

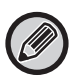

Du skal aktivere [Brug SMTP server i [Netværks Indstillinger].] for at bruge SMTP serverindstillingerne, der er indstillet i netværksindstillingerne.

## <span id="page-17-0"></span>**OPSÆTNING AF STATUSMEDDELELSE**

Anvend funktionen statusmeddelelse til at sende den aktuelle optællingsinformation, herunder kopioptællingen, udskriftsoptællingen samt optælling af den samlede produktion baseret på den angivne tidsplan. Destinationerne kan henholdsvis indstilles for administratorer og forhandlere.

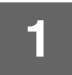

#### **1 Klik på [Statusmeddelelse] på menubilledet.**

Skærmbilledet "Opsætning af statusmeddelelse" vises.

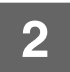

#### **2 Indtast den nødvendige information, herunder destinationsadresser og tidsplan.**

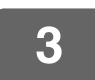

#### **3 Klik på [Send] for at gemme de indtastede oplysninger.**

Når indstillingerne for e-mail-status er fuldført, sendes information om printeroptælling periodisk via e-mail til de angivne e-mail-adresser.

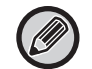

Hvis du lukker browseren, før du har klikket på [Send], annulleres indstillingerne. Klik på [Send nu] for øjeblikkeligt at sende printeroplysninger til de angivne e-mail-adresser.

## <span id="page-17-1"></span>**OPSÆTNING AF ALARM-MEDDELELSER**

Anvend funktionen for alarm-meddelelse for at sende information om alarmer som eksempelvis tom toner og papir samt problemer, herunder fejlagtigt fremført papir, til angivne destinationer, når problemer af denne art opstår. Destinationerne kan henholdsvis indstilles for administratorer og forhandlere. For opsætning af alarm-meddelelsen skal du følge nedenstående trin.

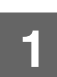

#### **1 Klik på [Alarmmeddelelse] på menubilledet.**

Skærmbilledet "Opsætning af alarmmeddelelser" vises.

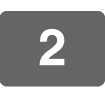

#### **2 Indtast adresser på destinationerne.**

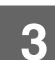

### **3 Klik på [Send] for at gemme de indtastede oplysninger.**

Hvis disse parametre er indstillede, sendes information om begivenheder til de angivne adresser via e-mail, hver gang en angivet begivenhed foregår. Betydningen af hvert punkt i begivenheden vises nedenfor.

(Eksempel) Papirstop: Der opstod en fejl i papirfremføringen. Lavt tonerniveau: Tonerniveauet er lavt. Tonerpatron tom: Der skal isættes toner. Bakke tom: Der skal ilægges papir.

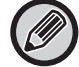

Hvis du lukker browseren, før du har klikket på [Send], annulleres indstillingerne.

# <span id="page-18-0"></span>**HOVEDINDSTILLINGER PÅ WEBSIDEN**

Når du er færdig med at konfigurere indstillingerne, skal du klikke på knappen [Send] i for at gemme dem.

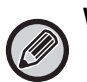

#### **Websideindstillinger**

- Når de bliver aktiveret eller deaktiveret, kan visse elementer medføre, at andre indstillinger bliver ubrugelige eller andre indstillinger bliver automatisk udført.
- Hvis indstillingerne ikke er korrekt konfigureret, kan visse nogle af dem, som f.eks. netværksindstillinger forhindre maskinen i at kommunikere. Indstillingerne skal kun konfigureres af en person med tilstrækkelig kendskab til, hvordan indstillingerne fungerer.
- På nogle modeller kan det være, at visse elementer ikke kan bruges, eller at de kræver installation af perifere enheder eller andet ekstraudstyr. I andre tilfælde kan det være at indstillinger, der ikke vises på listen, bliver tilføjet, eller indstillinger bliver slettet, pga. opdateringer eller forbedringer af specifikationerne.

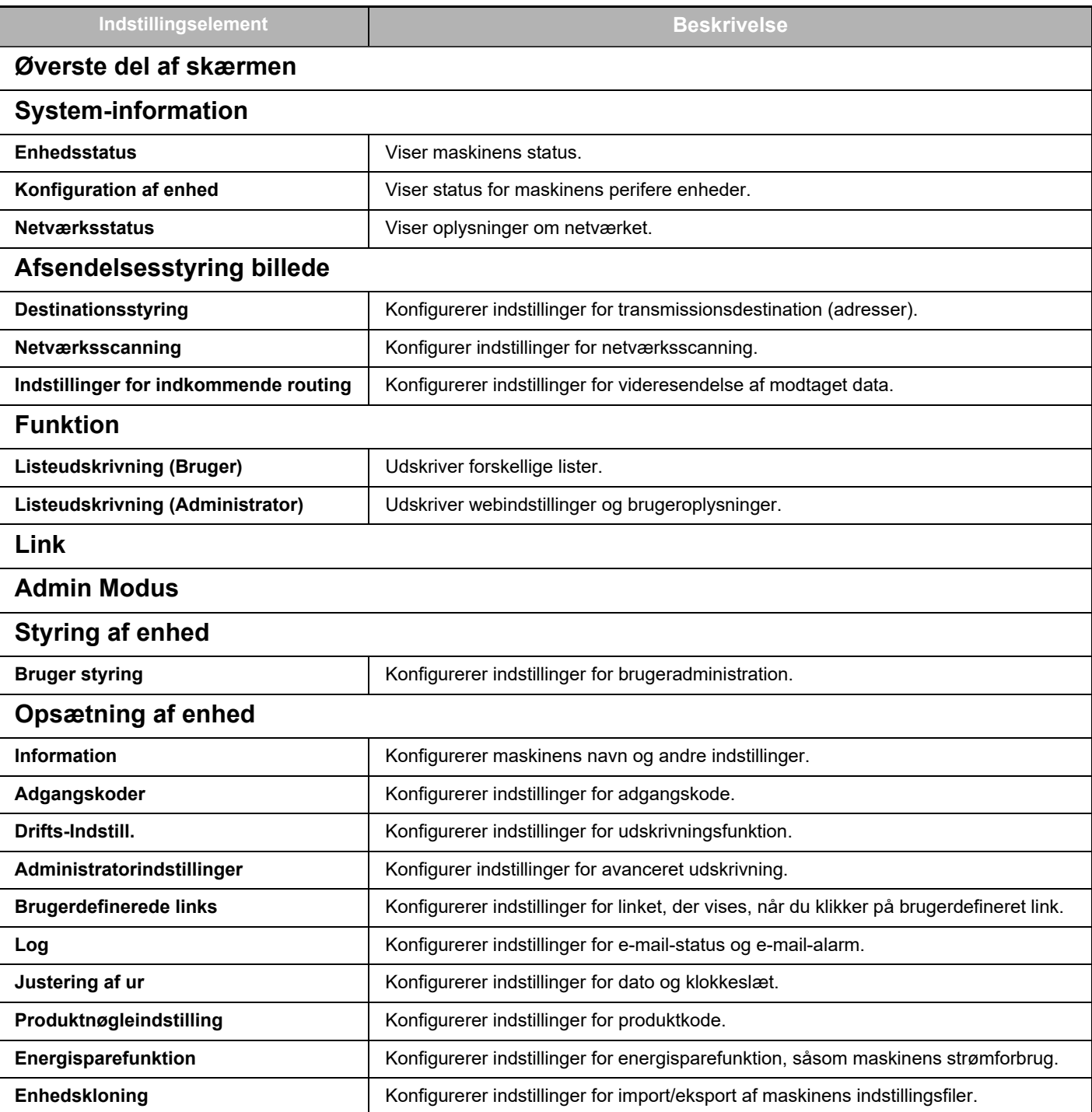

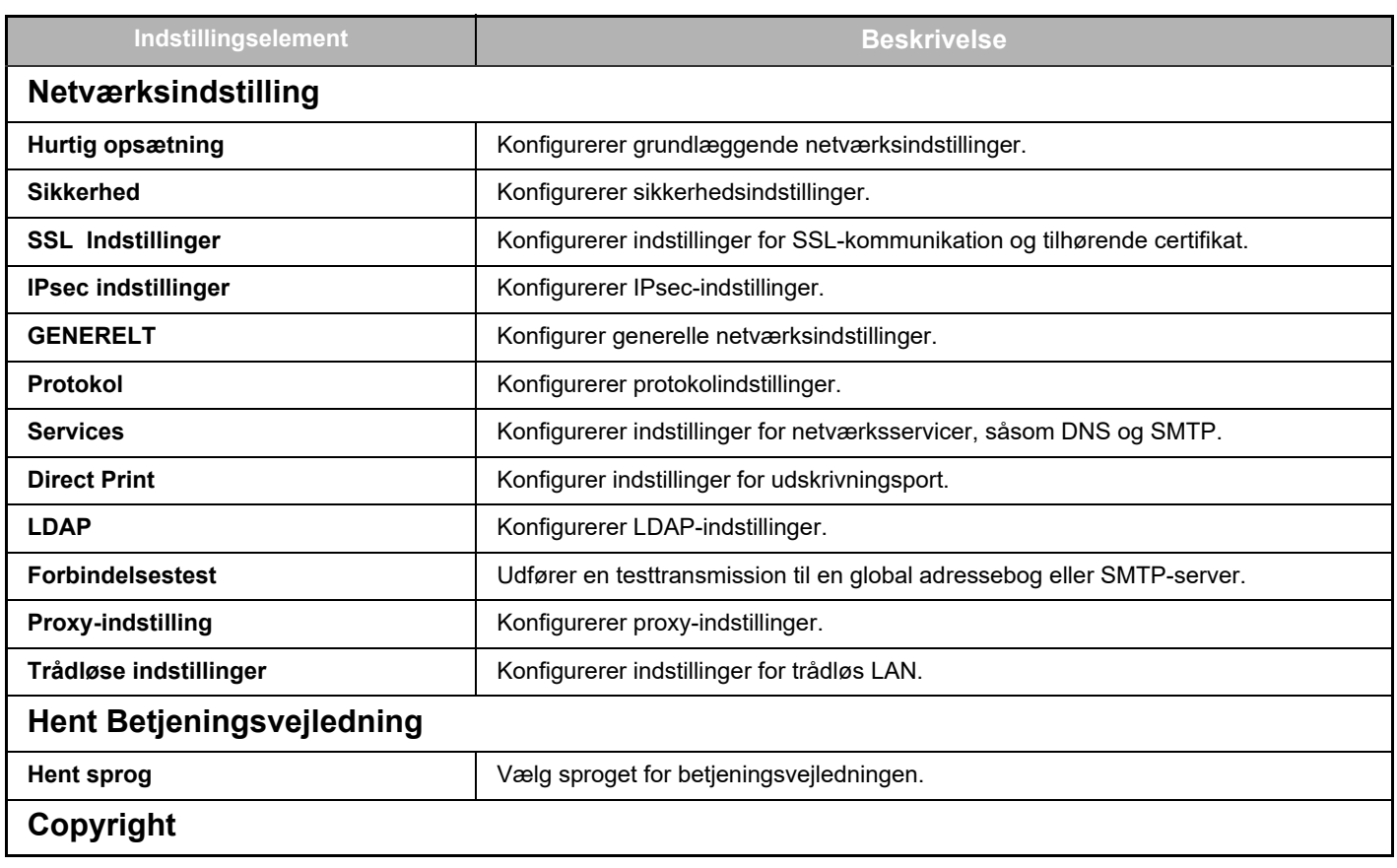

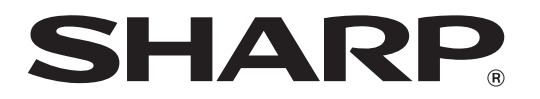

**SHARP CORPORATION**